## the List...

# the List. Navigating the new Properties and Titles Search Options

| 1.<br>1.<br>2.<br>3.<br>4.<br>5. | Getting Started<br>What is the Properties and Titles search?<br>Compatible browsers<br>Logging in and out<br>Creating a new account<br>Using your account for the first time | 3<br>3<br>5<br>5 |
|----------------------------------|----------------------------------------------------------------------------------------------------|------------------|
| 6.                               | Forgotten/changing your password                                                                                                    | 5                |
| 2.<br>1.<br>2.<br>3.<br>4.       | Searching for Properties and Titles<br>Searching for documents<br>Viewing your search results<br>Viewing your Product List<br>Adding products to your cart                   | 6<br>8<br>8      |
| 3.                               | Searching for Property Sales 1                                                                                                    |                  |
| 1.<br>2.                         | Quick search                                                                                                    |                  |
| 3.                               | Your Report Criteria                                                                                                    |                  |
| 4.                               | Unconfirmed Sales (authorised users only)1                                                                                                    | 16               |
| 5.                               | Tasmanian Online Land Dealings1                                                                                                    | L <b>7</b>       |
| 6.                               | Torrens Scanned Dealings1                                                                                                    | 18               |
| 7.                               | Historic Deeds Searching1                                                                                                    | 19               |
| 8.                               | Historical Certificate of Title and Purchase Grant Searching                                                                                                    | 20               |
| 9.                               | Powers of Attorney 2                                                                                                    | 22               |
| 10.                              | Registry of Deeds 2                                                                                                    | 23               |
| 11.                              | Miscellaneous Land Indexes                                                                                                    | 25               |
| 12.                              | Council and Water Certificates (authorised users only)                                                                                                    | 25               |
| 13.                              | Renumbered Plan Search                                                                                                    | 30               |
| 14.                              | Valuation Adjustment Factors                                                                                                    | 31               |

|                |                                                                                                    | the <b>list</b> |
|----------------|----------------------------------------------------------------------------------------------------|-----------------|
| 15.            | Plan Progress                                                                                                    |                 |
| 16.            | Client Request                                                                                                    |                 |
| 17.            | Your Cart                                                                                                    |                 |
| 1.<br>2.<br>3. | Viewing and modifying the contents of your cart<br>Your Cart - payment by credit card<br>Your Cart - payment by invoice |                 |
|                | 3.1 Viewing documents in your cart (invoiced clients only)                                                              |                 |
|                | 3.2 Removing documents from your cart (invoiced clients only)                                                           |                 |
| 4.             | <ul> <li>Adding charge details (invoiced clients only)</li> <li>Your cart – payment by credit card</li> </ul>           |                 |
| 5.<br>6.       | Viewing your order after purchase<br>Logging out with documents in your cart                                            | 41              |
| 18.            | My Account – User Profile                                                                                               |                 |
| 1.             | Setting up your User Profile for the first time                                                                         | 42              |
|                | 1.1 Updating your details                                                                                               | 42              |
|                | 1.2 Updating your contacts                                                                                              | 43              |
| -              | 1.3 Updating your address                                                                                               | 43              |
| 19.            | My Account – Orders and Invoices                                                                                        |                 |
| 1.             | Viewing your past orders                                                                                                |                 |
| 2.             | Viewing your invoices                                                                                                   |                 |
| 3.<br>4.       | Viewing your Daily Order items<br>Viewing your active cart                                                              |                 |
| 20.            | Further support                                                                                                    |                 |
| 1.             | LIST YouTube channel                                                                                                    |                 |
| 2.             | LIST Helpdesk                                                                                                    | 47              |
| 3.             | LIST Facebook page                                                                                                    | 47              |

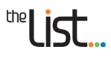

## **1. Getting Started**

## 1. What is the Properties and Titles search?

The **Properties and Titles** search provides options for searching and obtaining a range of documents relating to Tasmanian land titles and other property information. This includes documents such as Folio Text, Folio Plan, Schedule of Easements, Survey Notes, Property Information Reports and Property Sales.

The LIST is compatible with PCs, tablets and mobile devices. Documents are supplied in PDF format, so it is important that your device is capable of printing if you require hard copies of the documents.

## 2. Compatible browsers

The LIST performs best with the latest versions of modern web browsers such as *Firefox* and *Chrome*.

While older and other browsers are compatible, it is strongly recommended that you upgrade your browser for optimal performance and security.

Minimum requirements for the following common browsers are:

- Firefox 3.6 and above
- Chrome 3.0 and above
- Internet Explorer 8.0 (Windows XP and Vista)
- Internet Explorer 8.0 and above (Windows 7 and 8)
- Safari 5.0 and above.

## 3. Logging in and out

On the LIST homepage, <u>http://www.thelist.tas.gov.au</u>, **click** on the **Login** button in the top right of the screen.

## t™**list**...

|                | The List                                | Help Con                           | tact Us                         |                     |        |                                  | ogin<br>{ |
|----------------|-----------------------------------------|------------------------------------|---------------------------------|---------------------|--------|----------------------------------|-----------|
|                |                                         |                                    |                                 |                     |        |                                  |           |
| K              | ey Servic                               | es                                 |                                 |                     |        |                                  |           |
|                |                                         | Properties                         |                                 |                     | S      | Data &<br>Services               |           |
|                |                                         | & Titles                           | 7/~/                            | LISTmap             |        | Directory                        |           |
| A.S.           | EN E                                    | Tasmanian<br>Online Land           |                                 | Planning<br>Schemes | Energe | News &                           |           |
| N.             |                                         | Dealings                           |                                 | Online              |        | Information                      |           |
|                |                                         |                                    |                                 |                     |        |                                  |           |
|                |                                         |                                    |                                 |                     |        |                                  |           |
| Q              | uick Link                               | S                                  |                                 |                     |        |                                  |           |
| SI             | patial<br>patial<br>oundations<br>oject | S<br>Planning<br>Schemes<br>Online | Tasmanian<br>Imagery<br>Program | Location<br>Matters | TASMAP | Frequently<br>Asked<br>Questions |           |
| SI<br>Fo<br>Pr | patial<br>oundations                    | Planning<br>Schemes                | Imagery                         |                     | TASMAP | Asked                            | -         |

• This will take you to the *Login* page.

| Tasmanian<br>Government                                                                             | Land Information System Tasmania                                                                                                    | ™list.                                                                   |
|----------------------------------------------------------------------------------------------------|----------------------------------------------------------------------------------------------------|--------------------------------------------------------------------------|
| Home Login                                                                                          |                                                                                                    |                                                                          |
| Enter your Username and<br>Password<br>Password:<br>Forgot your username or password<br>Login clear | Welcome to the new login page         If you have an account, please enter your username and pass<br>on the left. If you do not have an account, you can create of<br>Account button below.         For more information on the services the LIST can provide services<br>questions here and our help files here.         For help on creating a new LIST account, see our help video of<br>Please contact listhelp@dpipwe.tas.gov.au should you need at<br>Don't have a LIST account?         Create Account | ne by selecting the Create<br>e our frequently asked<br>on YouTube here. |

- If you already have a LIST account, enter your username and password, then click
- When you've finished your session, log out of the LIST by **clicking** on the **Logout** link, at the top right of the screen, and close your browser.

Login

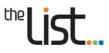

## 4. Creating a new account

You will need a LIST account in order to access and purchase documents via the LIST. New users can self-register for a LIST account - click <u>here</u> to find out how to do this.

**Note**: self-registered accounts are established as credit card only. If you wish to have your purchases charged to a new or existing account (i.e. have an invoice sent to you or your organisation every month), please contact the <u>LIST Help Desk</u>.

## 5. Using your account for the first time

- The first time you log in, you will be directed to your **User Profile**. Ensure that the details in your **User Profile** are correct. Click <u>here</u> to find out how to do this.
- Once you have logged in, links to **My Account** and to your **Cart** will be shown in the blue bar at the top right of the screen.

| My Account          | Logout (listhelp@dpipwe.tas.gov.au) |
|---------------------|-------------------------------------|
| 🛒 <u>Cart: 0 it</u> | <u>em(s)   Price: \$0.00</u>        |

• See the <u>My Account</u> and <u>Your Cart</u> sections of this document for more information about these functions.

## 6. Forgotten/changing your password

- If you have forgotten your password, click <u>here</u> to find out what to do.
- You can also change your password.

#### To do this:

- Log into the LIST
- Click on My Account
- Click on the <u>Change Password</u> link

You will be prompted to enter your current password and a new password.

Click Update Password

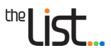

## 2. Searching for Properties and Titles

You can search the *Properties and Titles* option for a variety of documents, where they are available.

- Users with a LIST account can access the following products:
  - Folio Plan
  - Folio Text
  - Folio Plan and Folio Text combined
  - Schedule of Easements
  - Schedule of Easements and Folio Plan combined
  - Survey Notes
  - Folio Plan and Survey Notes combined
  - Property Report
  - Premium Property Report
  - Unregistered Dealings
  - Council Certificate
  - Plan-related documents
  - Registry of Deeds
  - Historic Deeds
  - Historic Titles and Purchase Grants
  - Miscellaneous Land Indexes
  - Council Certificate
  - Change of By-Laws
  - Property Sales Report
  - Historical Folios (approved users only)
  - Council Certificate 132 (approved users only)
  - Council Certificate 337 (approved users only)
  - Water Corporation Certificate 56ZQ (approved users only)
  - Torrens Scanned Dealings
  - Powers of Attorney
  - Valuation Adjustment Factors
  - Plan Progress

A description of each of the above products (and current fees) is available <u>here</u>.

Descriptions of the <u>Registry of Deeds</u>, <u>Historic Deeds</u>, <u>Historic Titles and Purchase Grants</u> and <u>Miscellaneous Land Indexes</u> are available below.

For more information, please contact the LIST Help Desk.

### 1. Searching for documents

On the LIST homepage, click on

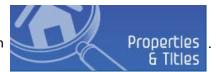

The *Properties and Titles* search page will appear (see below).

## tne**list**...

| Properties & Titles » Pro                                                                                                    | perties and Titles Search                                                                                                    |
|----------------------------------------------------------------------------------------------------|----------------------------------------------------------------------------------------------------|
| Properties and Titles<br>Property Sales<br>Torrens Scanned Dealings<br>Registry of Deeds<br>Historic Deeds                                   | Property and Title Search Volume: Folio: Dealing NO:                                                                                                    |
| Historical Certificate of<br>Title and Purchase Grant                                                                                        | If you are using any search criteria below this line please read the disclaimer below.                                                                                                    |
| Miscellaneous Land<br>Indexes<br>Powers of Attorney<br>Renumbered Plan<br>Valuation Adjustment<br>Factors<br>Plan Progress<br>Client Request | Property ID:   Property Name:   Property Address:   Street Name   Street Type *   Locality:   Locality:   Search   Clear                                                                                                    |
|                                                                                                    | The form above is offered to help you locate a folio of the Register to land. Please note<br>that the information about a street address, locality or property name, is not drawn from<br>data maintained by the Recorder of Titles under the Land Titles Act 1980 but is drawn<br>from other data bases maintained by the Government and is therefore not covered by<br>the Assurance Fund. You are responsible for verifying that the search of the folio of the<br>Register obtained by this service relates to the land being searched. |

To conduct a search:

- Enter any 1 (one) of the following in the appropriate cell:
  - a Volume number *(e.g. 142835)*
  - a Volume number and a Folio number (*e.g.* Volume 11195, Folio 1)
  - a Dealing number (e.g. A701314)
  - a Property ID (PID) number (e.g. 7845196)
  - a Property Name (e.g. Lands Building) or
  - a Property Address enter <u>either</u> a Street Number and Street Name, <u>or</u> a Street Name and a Locality (e.g. 165 Westbury Road <u>or</u> Westbury Road, Prospect) (entering a Street Type is optional)
- Then **click** on the **Search** button.
- Approved users also have the option of searching by:
  - a Surname
  - a Surname and a Given Name, or
  - a Company Name.

For more information, please contact the LIST Help Desk.

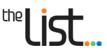

## 2. Viewing your search results

The results of your search will appear at the bottom of the search form (see below).

All of the results that match your search criteria will be included.

| Property and Title                | Search                |                                                                                   |                |                                                                   |                                             |
|-----------------------------------|-----------------------|-----------------------------------------------------------------------------------|----------------|-------------------------------------------------------------------|---------------------------------------------|
| Volume:                           |                       | Folio:                                                                            |                |                                                                   |                                             |
| Dealing NO:                       |                       |                                                                                   |                |                                                                   |                                             |
| If you are usin                   | g any search criteria | below this line please read the dis                                               | claimer below. |                                                                   |                                             |
| Property ID:                      |                       |                                                                                   |                |                                                                   |                                             |
| Property Name:                    |                       |                                                                                   |                |                                                                   |                                             |
| Property Address:                 | 165 Westb             | ury Street Type 🔻                                                                 |                |                                                                   |                                             |
| Locality:                         | Locality              | *                                                                                 |                |                                                                   |                                             |
|                                   |                       |                                                                                   |                |                                                                   |                                             |
|                                   |                       |                                                                                   |                |                                                                   | k to view                                   |
|                                   |                       |                                                                                   |                | 00.                                                               |                                             |
|                                   | Search                | Clear                                                                             |                | proc                                                              | c to view<br>ducts available<br>he property |
|                                   | Search                | Clear                                                                             |                | proc                                                              | ducts available                             |
| Search Results                    | Search                | Clear                                                                             |                | proc                                                              | ducts available                             |
| Search Results<br>Title Reference | Search                |                                                                                   | escription     | proc                                                              | ducts available<br>he property              |
|                                   |                       | y ID Address/D<br>165 WESTBURY RD,                                                |                | proc<br>for t                                                     | ducts available<br>he property              |
| Title Reference                   | Propert               | y ID Address/D<br>165 WESTBURY RD,<br>PROSPECT, TAS - 72                          | 50             | proc<br>for t<br>Option<br><u>Select Product</u>                  | ducts available<br>the property             |
| Title Reference                   | Propert               | y ID Address/D<br>165 WESTBURY RD,<br>PROSPECT, TAS - 72                          | 50             | proc<br>for t<br>Option<br><u>Select Product</u>                  | ducts available<br>he property              |
| Title Reference                   | Propert               | y ID Address/D<br>165 WESTBURY RD,<br>PROSPECT, TAS - 72                          | 50             | proc<br>for t<br>Option<br><u>Select Product</u>                  | ducts available<br>the property             |
| Title Reference                   | Propert               | y ID Address/D<br>165 WESTBURY RD,<br>PROSPECT, TAS - 72                          | 50             | proc<br>for t<br>Option<br><u>Select Product</u>                  | ducts available<br>the property             |
| Title Reference                   | Propert               | y ID Address/D<br>165 WESTBURY RD,<br>PROSPECT, TAS - 72<br>Page 1 of 1 => == [   | 50             | proc<br>for t<br>Option<br><u>Select Product</u>                  | ducts available<br>the property             |
| Title Reference<br>142835/1       | 2659087               | y ID Address/D<br>165 WESTBURY RD,<br>PROSPECT, TAS - 72<br>Page 1 of 1   >> >= [ | 50<br>20 • •   | onter<br>proc<br>for t<br>Option<br><u>Select Product</u><br>View | ducts available<br>the property             |

To view the products available for a property, click on the <u>Select Products</u> link. This will take you to a *Product List*.

## 3. Viewing your Product List

A list of products associated with your selected property and their prices will appear (see Page 9).

If a document you require is not shown in the *Product List*, you may want to request it. For information about submitting a *Client Request*, click <u>here</u>.

You can view the title or property that you searched in *LISTmap*, by clicking on the *View in LISTmap* links (see following diagram).

You will need to add products to your cart in order to view and purchase them. This process will be outlined next.

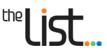

## 4. Adding products to your cart

| Title Reference:<br>Property ID:<br>Location of Certificate:<br>Dispatched on:                                                                                                | 2659087<br>held | View Title in LIST<br>View Property in |           | Click on these link<br>Title or the Prope<br>in <i>LISTmap</i> |                 |  |  |  |
|----------------------------------------------------------------------------------------------------|-----------------|----------------------------------------|-----------|----------------------------------------------------------------|-----------------|--|--|--|
| Dispatched on: 20/6/2006<br>Description of Land: Lot 1 on Sealed Plan 142835.<br>Prior CT 117667/3.<br>City of LAUNCESTON.<br>Derivation : Part of 50 Acres Gtd to P. Oakden. |                 |                                        |           |                                                                |                 |  |  |  |
| Product List                                                                                                    | Product         |                                        | Price     | Option                                                         | (3)→□           |  |  |  |
| Council Certificate                                                                                                    |                 |                                        | \$0       | Add to Cart                                                    |                 |  |  |  |
| Folio Plan                                                                                                    |                 |                                        | \$29.2    | Add to Cart                                                    |                 |  |  |  |
| Folio Text                                                                                                    |                 |                                        | \$29.2    | Add to Cart                                                    |                 |  |  |  |
| Folio Text and Plan                                                                                                    |                 |                                        | \$29.2    | Add to Cart                                                    | - 7             |  |  |  |
| Property Report                                                                                                    |                 |                                        | \$11      | Add to Cart                                                    | (2)<> □         |  |  |  |
| Schedule of Easements                                                                                                    |                 |                                        | \$29.2    | Add to Cart                                                    |                 |  |  |  |
| Schedule of Easements a                                                                                                    | and Folio Plan  |                                        | \$29.2    | Add to Cart                                                    |                 |  |  |  |
| Survey Notes                                                                                                    |                 |                                        | \$29.2    | Add to Cart                                                    |                 |  |  |  |
| Survey Notes and Plan                                                                                                    |                 |                                        | \$29.2 (1 | Add to Cart                                                    |                 |  |  |  |
|                                                                                                    |                 | <pre>A &lt;= Page 1 of 1</pre>         | ⊳ ⊳: 20 ▼ | ]                                                              | View 1 - 9 of 9 |  |  |  |
|                                                                                                    |                 |                                        |           |                                                                | Add Selected    |  |  |  |

There are three ways to add products to your cart, as illustrated below:

① Select an individual product by **clicking** on Add to Cart the link. The product will then appear as In Cart , and a tick will appear in the checkbox to the right.

Select multiple products by clicking in the checkboxes to the right of each product you require, then
 click Add Selected

③ Select all of the products in your *Product List* by clicking in the checkbox to the right of the 'Option' heading, then click Add Selected.

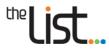

Once you have added the documents into your cart, the **Add to Cart** option will change to **In Cart** (see below).

| Product List        |           |                                                                                                  |            |             |                 |
|---------------------|-----------|--------------------------------------------------------------------------------------------------|------------|-------------|-----------------|
|                     | Product 🗢 |                                                                                                  | Price      | Option      |                 |
| Folio Plan          |           |                                                                                                  | \$29.2     | In Cart     |                 |
| Folio Text          |           |                                                                                                  | \$29.2     | In Cart     |                 |
| Folio Text and Plan |           |                                                                                                  | \$29.2     | In Cart     | <b>~</b>        |
| Property Report     |           |                                                                                                  | \$11       | Add to Cart |                 |
|                     |           | ra <a 1="" 1<="" of="" page="" td=""><td>▶&gt; ▶I 20 💟</td><td></td><td>View 1 - 4 of 4</td></a> | ▶> ▶I 20 💟 |             | View 1 - 4 of 4 |
| WS time: 1370 ms    |           |                                                                                                  |            |             | Add Selected    |

**Note**: some products can be combined together and purchased for the price of one (e.g. a Folio Plan can be combined with the associated Folio Text). If you select 'Folio Text and Plan', for example, the individual documents will also appear in the **Product List** as (see image above). In Cart

For more details about combined products, **click** <u>here</u> and see Page 5 of the document.

Once you have added documents to your cart, the number of items in your cart and the total price will appear next to the *Cart* icon  $\frac{1}{2} \frac{1}{100} \frac{1}{100} \frac{1$ 

The information will update as you add more products to your cart.

You can now continue searching for other products in the LIST, or you can view and pay for the documents which are currently in your cart. **Click** <u>here</u> for help with your Cart.

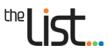

## 3. Searching for Property Sales

**Click** <u>here</u> for a description of this product.

| To search for Property Sales information, click on | Property Sales | from the options on the |
|----------------------------------------------------|----------------|-------------------------|
| left of the page.                                  |                |                         |

There are 2 search methods:

- Quick search, which is conducted using the Property ID (PID) reference, or
- Advanced search, which allows you to search by much more specific search criteria.

Search

## 1. Quick search

• Enter a Property ID, then **click** 

| Property Sales Search                 |              |  |  |  |  |  |  |
|---------------------------------------|--------------|--|--|--|--|--|--|
| Quick search for<br>Enter property ID |              |  |  |  |  |  |  |
| Search                                | Search Clear |  |  |  |  |  |  |

Your report criteria will then be shown. For the next steps to follow, click here.

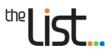

## 2. Advanced search

The *Advanced search* option allows you to find comparable sales for a number of properties using a variety of criteria.

| 1                | Advanced search for<br>Available Mu<br>BREAK O'DAY X<br>BRIGHTON X<br>BURNIE X<br>CENTRAL COAST X<br>CENTRAL HIGHLAND<br>CIRCULAR HEAD X<br>CLARENCE X | nicipalities         | ►<br>▼               | Sele          | cted Mı     | unicipalities |             |
|------------------|----------------------------------------------------------------------------------------------------|----------------------|----------------------|---------------|-------------|---------------|-------------|
| equired<br>ields | Property Address:                                                                                                    |                      | Name<br>d Additional | Street Type   |             | 3             | (optional)  |
|                  | Localities:                                                                                                    | Select Localities    |                      |               |             |               |             |
| 2                | Contract Date*:                                                                                                    | From Date            | To Date              |               |             |               |             |
| nplete one)      | LIST Date*:                                                                                                    | From Date            | To Date              |               |             |               |             |
|                  | Sale Price:                                                                                                    | From                 | То                   |               |             |               |             |
|                  | Capital Value:                                                                                                    | From                 | То                   |               |             |               |             |
|                  | Land Area (ha):                                                                                                    | From                 | То                   |               |             |               |             |
|                  | Construction Year:                                                                                                    | From                 | То                   |               |             |               |             |
|                  | Building Size (m2):                                                                                                    | From                 | То                   |               |             |               |             |
| - 1              | No of rooms:                                                                                                    | From                 | То                   |               |             |               |             |
| - 1              | Wall Type:                                                                                                    | Select Wall Types    |                      |               |             | 4             | (optional)  |
|                  | Roof Type:                                                                                                    | Select Roof Types    |                      |               |             |               |             |
|                  | Land Use Codes:                                                                                                    | Select Land Types    |                      |               | <u>help</u> |               |             |
|                  | Building Type:                                                                                                    | Select Building Typ  | Des                  |               |             |               |             |
|                  | Floor Level Type:                                                                                                    | Select Floor level 1 | Гуреs                |               |             | J             |             |
|                  | ➡ Potential PID Sales:                                                                                                    | Include Exc          | clude                |               |             |               |             |
| 5                |                                                                                                    | Contract da          |                      | nding 🔍 Ascen | ding        |               | Save Search |

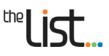

#### To conduct an *Advanced search*:

(1) You **must** enter a Municipality

- To select an individual municipality, you can either:
  - **click** on the municipality name, then **click** on the top arrow **b**, or
  - **double-click** on the municipality name.

This will move the municipality into the *Selected Municipalities* box.

- To select more than one municipality:
  - click on each name while holding down the Shift or Ctrl keys, then
  - **click** on the top arrow.

A red cross X next to a municipality means that you will be charged for each sale at the time of search.

A green tick v next to a municipality means that you will be charged a monthly flat fee for access, if you are an approved client.

(2) You **must** also enter <u>either</u>:

- a Contract Date (the date that the contract for sale was signed), or
- a **LIST Date** (the date that the sale was entered into the LIST this allows you to search for new sales that have been added to the LIST after a certain date).

When you **click** in the 'Contract Date' or 'LIST Date' cells, a calendar will appear. Select a month and year by using the drop down arrows, and then **click** on a day.

You can enter a range of dates to search between, by repeating the same process for the 'To Date' cell. Alternatively, you can leave the 'To Date' cell blank, and it will search up to today's date.

The remaining fields in the *Advanced search* form are optional.

(3) If you choose to enter a Property Address, you must complete <u>either</u>:

- the Street Number and the Street Name (Locality and Contract Date/LIST Date are optional), or
- the Street Name and the Locality, and the Contract Date or LIST Date (you can enter more than one locality).

The Street Type is optional.

To enter multiple street addresses, **click** Add Additional Street Address and complete the **Street Name** field.

You can enter multiple localities by selecting from the drop down menu in the Localities cell.

(4) You can fill in as many other cells as you like. The more information you provide, the more specific your results will be.

For the 'From' and 'To' fields, enter numbers only (no symbols).

There is a help link next to 'Land Use Codes', which provides a detailed list of these codes.

(5) You can exclude Potential PIDs if you wish. Potential PIDs are those that are allocated to properties that have not yet been valued, such as properties that have been newly subdivided.

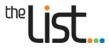

You can also choose how you would like your results to be ordered, by **clicking** on the drop down menu and selecting an option:

| Order Result By: | Locality                  |
|------------------|---------------------------|
|                  | <u>ا</u> م                |
|                  | Municipality              |
|                  | Locality                  |
|                  | Sale price                |
| -                | Address (street)          |
| inia             | Contract date (sale date) |
|                  | Capital value             |

Once you have set your criteria, you can save them by entering an appropriate name in the cell in the bottom right of the page, then clicking on the *Save Search* button.

This allows you to return to those criteria later, by clicking on the link(s) that appear above the button (see example below).

| <ul> <li></li></ul> |
|---------------------|
|---------------------|

You can save up to 10 different groups of criteria.

**Note**: the *Save Search* criteria will only appear on the computer and web browser you created it on. It is not linked to your username.

Once you are happy with your criteria, **click** 

Search

### 3. Your Report Criteria

Your report criteria will then be shown (example below).

| REPORT CRITERIA                            |                           |
|--------------------------------------------|---------------------------|
|                                            |                           |
| Selected Municipalities:                   | BREAK O'DAY               |
| Street:                                    | Treloggen                 |
| Street:                                    | Felmingham                |
| Localities:                                | BINALONG BAY              |
| Contract Date From:                        | 01/01/2017                |
|                                            |                           |
| Potential PID Sales:                       | Include                   |
| Order Results By:                          | Contract date (sale date) |
|                                            | DESCENDING                |
| Total Price:                               | \$4.20                    |
|                                            |                           |
| The search criteria above                  | e has located:            |
|                                            |                           |
| <ul> <li>7 sales in non-subscri</li> </ul> | bed municipalities        |
|                                            |                           |
|                                            |                           |
| Modify Search                              | Add to cart               |
|                                            |                           |

Check that you are happy with the level of information and the number of sales your search has provided.

- If you would like to further modify your criteria, **click** on **Modify Search**, and make the required changes.
- If you wish to proceed with purchasing the Property Sales Report, click Add to cart

Three versions of the Property Sales Report will be added to your cart: an HTML version, a PDF version and a CSV version.

Once you have added the Property Sales Report to your cart, the number of items in your cart and the total price will appear next to the Cart logo  $\cancel{1 \text{ item(s) | Price: $4.20}}$  in the top right of the screen.

This will update as you add more products to your cart.

You can now:

• return to your Sales Search criteria by **clicking** on the button in your cart

Last Property Sales Search

- continue searching for other products in the LIST, or
- view and pay for the documents which are currently in your cart. **Click** <u>here</u> for information on how to do this.

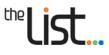

## 4. Unconfirmed Sales (authorised users only)

Unconfirmed sales are collected at the time the solicitor places a Priority Notice on the Title. Solicitors have the option of entering the Sale Price and Contract date from the actual contract. However these remain unconfirmed until the actual Transfer and Notice of Sale is registered at the Land Titles Office.

Unconfirmed sales are only available for subscribed Municipalities.

To search for Unconfirmed Property Sales information:

- **Click** on **Unconfirmed Sales** from the column on the left of the page.
- Enter one of the following in the appropriate cell:
  - a Property ID
  - a Locality <u>and</u> Municipality
  - a Municipality
- Then click Search

A Search Results box will appear on your screen (you don't need to add it to your Cart).

| Search Results |                                                                                           |               |                 |
|----------------|-------------------------------------------------------------------------------------------|---------------|-----------------|
| Property ID    | Address                                                                                   | Contract Date | Sale Amount     |
| 1854219        | 233 YARRA CREEK RD<br>LYMWOOD,<br>TAS - 7256                                              | 13/8/2015     | \$1020000       |
| 1864628        | MILLERS RD<br>LYMWOOD,<br>TAS - 7256                                                      | 27/7/2015     | \$310000        |
|                | re <e 1="" 1<="" of="" page="" td=""><td>. ⊨&gt; ⊨⊺ 20 ▼</td><td>View 1 - 2 of 2</td></e> | . ⊨> ⊨⊺ 20 ▼  | View 1 - 2 of 2 |

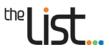

## 5. Tasmanian Online Land Dealings

The Tasmanian Online Land Dealings (TOLD) is a *Lands Titles Office* website that allows you to download, complete online, and print for lodgement the majority of *Land Titles Act 1980* approved forms.

LIST subscribers who are authorised to access TOLD can also be provided access to lodge Caveats (and withdrawals), Priority Notices (and withdrawals), and to search for the status of dealings have been lodged with the Land Titles Office.

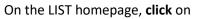

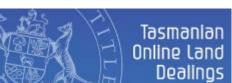

The **TOLD** *Contents* page will appear.

| the LIST.    | Tasmanian Online Land Dealings                                                                                    |
|--------------|----------------------------------------------------------------------------------------------------|
| Back to LIST | Contents                                                                                                    |
| About TOLD   |                                                                                                    |
| LIO website  | PRIORITY NOTICES       V         Priority Notice and Withdrawal of Priority Notice       V                        |
|              | LAND TITLE DEALINGS V<br>Forms for dealings and applications under the "Land Titles Act 1980"                     |
|              | CAVEATS &<br>Caveats and Withdrawal of Caveats                                                                    |
|              | STRATA DEALINGS<br>Forms for dealings and applications under the "Strata Titles Act 1998"                         |
|              | SUPPORTING DOCUMENTS<br>Forms/documents that may be required to be lodged in support of an application or dealing |

Click on About TOLD for information on how to use this website.

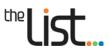

## 6. Torrens Scanned Dealings

**Click** <u>here</u> for a description of this product.

**Please note** that only Torrens Scanned Dealings registered from July 1978 onwards have been scanned electronically, with dealings prior to this added upon request.

To search for a Torrens Scanned Dealing, **click** on **Torrens Scanned Dealings** in the column on the left of the page.

- Enter one of the following:
  - a Dealing Number, or
  - a Volume and Folio.

**Note**: to undertake the search for pre-A dealings (e.g. 44229), the dealing requires the prefix  $\sim$  (e.g.  $\sim$ 44229), which is located on the keyboard below the Esc key.

• Then click Search .

A Search Results box will appear.

| Search Results |              |           |                    |        |                 |
|----------------|--------------|-----------|--------------------|--------|-----------------|
| Dealing Number | No. of pages |           | Туре               | Price  | Option          |
| A255036        | 5            |           | EASEMENT           | \$29.2 | Add to Cart     |
|                |              | ra ka Pag | je 1 of 1 → → 20 💌 | ]      | View 1 - 1 of 1 |

• To add the document to your cart, click Add to Cart .

For information about viewing, modifying and purchasing the contents of your cart, **click** <u>here</u>.

**Note:** if a document that you are searching for is unavailable, you will see the following message: **Unable to find any match** 

If you require this document, you can request it. **Click** <u>here</u> for information about submitting a *Client Request*.

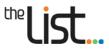

## 7. Historic Deeds Searching

LIST enables users to search information in relation to the history of land ownership under the General Law system.

General Law is a system of land title based on the common law. The system involved a deed being created each time a property was dealt with, and the deed being registered in the Registry of Deeds.

For more information about land systems in Tasmania, please refer to the Land Titles Office website.

**Please note:** the examination of deeds is a highly complex task, and therefore this guide is not intended to provide legal advice. It is advisable to consider engaging a solicitor or an agent who specialises in searching land titles.

Registry searches can be found through an examination of the series of nominal index books covering specific periods:

- 1827 1926
- 1926 1942
- 1942 1953
- 1953 1957
- 1958 1967
- 1968 1972

The document range for Historic Deeds is 01/0001 to 44/1461.

For help with searching the Registry of Deeds (General Law) in Tasmania between 1827 and June 1972, please read our <u>Guide</u>.

#### **Examples only**

| Hor                  | ne t        | theLIST              | Help Co     | ntact Us         |               |              |                       |              | My Account   Logou                       |        |
|----------------------|-------------|----------------------|-------------|------------------|---------------|--------------|-----------------------|--------------|------------------------------------------|--------|
| Propert              | ies & Titl  | <u>es</u> » Historic | Deeds Searc | h                |               |              |                       |              |                                          |        |
| Properti             | ies and Tit | tles                 | Historic R  | egistry of De    | eds Search    | l.           |                       |              |                                          |        |
| Property             | y Sales     |                      | To search   | the index boo    | (s (1827 -    | 1972) by si  | rname or date rang    | e enter the  |                                          |        |
| Torrens              | Scanned     | Dealings             | criteria in | the fields below | and select    | "Search". Th | is will then return a | selection of |                                          |        |
| Historic             | Deeds       |                      | Index Bool  | ks as a PDF tha  | t will includ | e names and  | deed references.      |              |                                          |        |
|                      | pered Plan  |                      | The ability | to obtain the    | individual    | documento -  | ithin these index bo  | ooks will be |                                          |        |
| Valuation<br>Factors | on Adjustr  | ment                 |             | the near futur   |               | uocuments v  | num trese muex bt     | JOKS WIII DE |                                          |        |
| Plan Pro             |             |                      | Surname     | : Miller         |               |              | T                     |              |                                          |        |
|                      | lequest     |                      | Surname     | 10000            |               |              |                       |              |                                          |        |
| Client K             |             |                      |             |                  |               |              |                       |              |                                          |        |
|                      |             |                      | Year:       | 1958<br>Searc    | h             | Clear        |                       |              |                                          |        |
| 21071                |             |                      | Year:       |                  |               |              | IRKWALL               | Name         |                                          |        |
| 21071                | io.         | s                    | Year:       | searce<br>Name   |               |              |                       | Parties      | Date of<br>Regis-<br>tration             | Remark |
| 21071                | No.<br>4608 |                      |             | Searce<br>Name   | MILLEF        | R BRIAN K    |                       | arties       | Date of<br>Regis-<br>tration<br>20,8,57, | Remark |
| 21071                |             |                      | tuation     | Searce<br>Name   | Plan No.      | R BRIAN K    | I                     | arties       | Regis-<br>tration                        | Remark |
| 21071                |             |                      | tuation     | Searce<br>Name   | Plan No.      | R BRIAN K    | I                     | arties       | Regis-<br>tration                        | Remark |

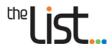

## 8. Historical Certificate of Title and Purchase Grant Searching

LIST enables users to search information in relation to the history of land ownership under the Torrens system.

Torrens titles commenced in 1862 with the proclamation of the *Real Property Act*.

The index books for Certificates of Title from 1862 to 1972 can be searched by surname and/or year.

| <b>Click</b> on | Historical Certificate of<br>Title and Purchase Grant | in the column on the left of the page. |
|-----------------|-------------------------------------------------------|----------------------------------------|
|-----------------|-------------------------------------------------------|----------------------------------------|

#### To search the Historical Certificate of Title Index:

- Enter the following:
  - a surname and/or
  - a year

| Surname: | Whitford |
|----------|----------|
| Year:    | 1963     |

- Then click
   Search
- A *Search Results* box will appear, listing the relevant index books.

| Search Results               |
|------------------------------|
| Index Book 🗢                 |
| 1961-1970 WHE-WHI.pdf        |
| 1961-1970 WHI-WHI-1.pdf      |
| 1961-1970 WHI-WHI-2.pdf      |
| 1961-1970 WHI-WHI-3.pdf      |
| 1961-1970 WHI-WHI-4.pdf      |
| 1961-1970 WHI-WIC.pdf        |
| 🖂 < 🛛 Page 1 🛛 of 1 🔛 🗉 20 🗸 |

**Click** on a pdf link to view the scanned index, and then **scroll** through the document to the surname you're searching.

An example is shown below:

| NAME            | WHITH   | FORI | D, Elfleda Amy | Am | elia                   |         |          |
|-----------------|---------|------|----------------|----|------------------------|---------|----------|
| DATE            | No.     | ITEM | LOCATION       |    | AREA                   | TITLE   | NEW C.T. |
| 1963<br>May. 31 | A182487 | м    | Queenboro      | 1  | $3 - 3 - 5\frac{1}{4}$ | 457/150 |          |

Find the date you're searching for, and make a note of the title reference.

To search for a copy of the title, go back to the **Historical Certificate of Title Search** page.

• Under Historical Certificate of Title and Purchase Grant Search, enter the title reference into the *Volume* and *Folio* fields, e.g.:

| Historical Certificate of Title And Purchase Grant Search                                                                                                    |
|----------------------------------------------------------------------------------------------------|
| Historical Certificate of Titles in the range of Volume 1 Folio 1 to Volume 1115<br>Folio 16 and Purchase Grants in the range of Volume 1 Folio 1 to Volume 358 Folio<br>31 can be obtained here. |
| Volume: 457 Folio: 150                                                                                                    |

- Then click Search
- A *Search Results* box will appear.

| l | Search Results  |                         |               |
|---|-----------------|-------------------------|---------------|
| l | Title Reference | Product                 | Option        |
|   | 457/150         | Title Historic Document | View Document |

Click View Document

This search is available for free. As the pdf document appears on your screen, you don't need to add it to your Cart.

An example of a historic Certificate of Title document is shown below:

the

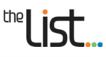

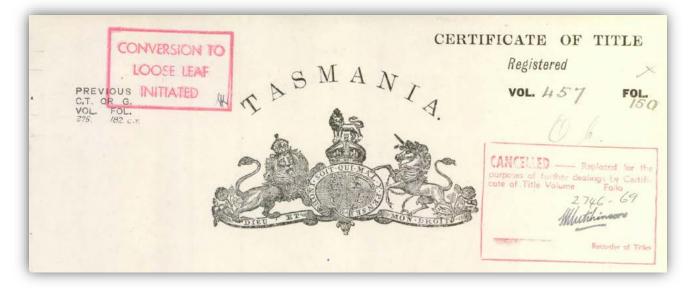

For more detailed information on searching Historical Certificates of Title and Purchase Grants, including conversion of imperial land measurements and common abbreviations used in the index books, please read our <u>Guide</u>.

## 9. Powers of Attorney

LIST enables users to search for Power of Attorney documents which have been registered with the Land Titles Office since July 1972.

Note: For Powers of Attorney registered between 1938 and June 1972, please search Historic Deeds.

| To search for a Power of Attorney, click on | Powers of Attorney | in the column on the left of |
|---------------------------------------------|--------------------|------------------------------|
| the page.                                   |                    |                              |

- Enter the following:
  - the Power of Attorney number, or
  - the registered date, or a date range

**Note**: Powers of Attorney registered up until 27 September 2002 were in the format 'book/page number', as below:

| Powers of Attorney Se          |                   |  |  |  |
|--------------------------------|-------------------|--|--|--|
| Powers of Attorney No: 73/2132 |                   |  |  |  |
| Registered Date:               | From Date To Date |  |  |  |
| Limit Result:                  | 50 🔻              |  |  |  |

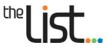

From 29 September 2002, Powers of Attorney have been registered with the prefix 'PA', as below:

|                   | Powers of Attorney Se<br>Powers of Attorney No: |           |         |
|-------------------|-------------------------------------------------|-----------|---------|
|                   | Registered Date:<br>Limit Result:               | From Date | To Date |
| Then <b>click</b> | Search .                                        |           |         |

#### A Search Results box will appear.

| PoA No.                                                        | Registration date | Item                                    | Price | Option          |
|----------------------------------------------------------------|-------------------|-----------------------------------------|-------|-----------------|
| PA1234 12/2/2003 Enduring Power of Attorney \$31.6 Add to Cart |                   |                                         |       |                 |
|                                                                |                   | ra <a 1="" of="" page="">&gt; &gt;r</a> | 20 🔻  | View 1 - 1 of 1 |

To add the document to your cart, click Add to Cart .

For information about viewing, modifying and purchasing the contents of your cart, click here.

Note: If you don't know the Power of Attorney number in order to search for a particular Power of Attorney, please send an email to the Land Titles Office (Titles.Enquiries@dpipwe.tas.gov.au) with the relevant details, including the full name of the individual.

#### **Registry of Deeds** 10.

General Law is a system of land title based on the common law. Land granted by the Crown up until 1862 is dealt with under the General Law system. The system involves a deed being created each time a property is dealt with, and the deed being registered in the Registry of Deeds.

Registry of Deeds comprises dealings from 44/1462 onwards, which were registered from July 1972.

To search for a Deed, click on Registry of Deeds

in the column on the left of the page.

- Enter the following:
  - the Dealing number, or
  - the registered date, or a date range

Note: Dealings registered from July 1972 were in the format 'book/page number', as below:

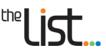

| Registry of Deeds Search |  |  |  |  |  |
|--------------------------|--|--|--|--|--|
| 44/1462                  |  |  |  |  |  |
| From Date To Date        |  |  |  |  |  |
| 50 💌                     |  |  |  |  |  |
|                          |  |  |  |  |  |

From 29 September 2002, deeds have been registered with the prefix 'GL', as below:

|                   | Registry of Deeds Search Dealing No: GL4321                     |
|-------------------|-----------------------------------------------------------------|
|                   | Registered Date:   From Date   To Date     Limit Result:   50 v |
| Then <b>click</b> | Search .                                                        |

A Search Results box will appear.

| Deed No.        | Registration date | Item                          | Price       | Option |
|-----------------|-------------------|-------------------------------|-------------|--------|
| GL4321 4/5/2007 |                   | Conversion To Land Titles Act | Add to Cart |        |

• To add the document to your cart, click Add to Cart .

For information about viewing, modifying and purchasing the contents of your cart, click here.

**Note**: If you don't know the dealing number in order to search for a particular deed, please send an email to the Land Titles Office (<u>Titles.Enquiries@dpipwe.tas.gov.au</u>) with the relevant details.

For dealings up to 44/1461 (registered until June 1972), search <u>Historic Deeds</u>.

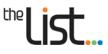

## **11. Miscellaneous Land Indexes**

A range of historical indexes are available via the LIST to assist with historical searches, including Deposited Deeds, Proclamations, Wills and Letters of Administration, Grants and Purchase Grant indexes.

Click on Miscellaneous Land Indexes in the column on the left of the page.

**Click** on a link to open an index.

| Wills & Letters of Ad | lmin indexes      |                              |
|-----------------------|-------------------|------------------------------|
| Wills 1845-1877       | Wills 1878-1908-4 | Letters of Admin 1875-1943-1 |
| Wills 1878-1908-1     | Wills 1904-1929-1 | Letters of Admin 1875-1943-2 |
| Wills 1878-1908-2     | Wills 1904-1929-2 | Letters of Admin 1875-1943-3 |
| Wills 1878-1908-3     |                   |                              |

A scanned document will open (this may take a moment to load).

An example is shown below:

Year of Names of Devisors & negistry Allandyce William 1045 allen John " Amos Adam

To obtain a copy of a document listed in the indexes, please send an email request to the Land Titles Office (<u>Titles.Enquiries@dpipwe.tas.gov.au</u>) with the relevant details.

## **12.** Council and Water Certificates (authorised users only)

There are three types of Certificates available via the LIST:

- 1. Council Certificate 132
- 2. Council Certificate 337
- 3. TasWater Certificate 56ZQ

**Click** <u>here</u> for a description of these products.

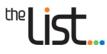

To obtain any of these certificates, search for the relevant property (as described in 2.1 above), then **click** the **Select Products** link (as described in 2.2 above). This will take you to a **Product List**.

| Product                              | Price                  | Option      |                 |
|--------------------------------------|------------------------|-------------|-----------------|
| Council Certificate                  | \$0                    | Add to Cart |                 |
| Folio Plan                           | \$30.2                 | Add to Cart |                 |
| Folio Text                           | \$30.2                 | Add to Cart |                 |
| Folio Text and Plan                  | \$29.6                 | Add to Cart |                 |
| Plan Related Documents               | \$0                    | Add to Cart |                 |
| Premium Property Report              | \$30                   | Add to Cart |                 |
| Property Report                      | \$13                   | Add to Cart |                 |
| Request Council Certificate 132      | \$44.4                 | Add to Cart |                 |
| Request Council Certificate 337      | \$196.1                | Add to Cart |                 |
| Request TasWater Certificate 56ZQ    | \$37                   | Add to Cart |                 |
| Schedule of Easements                | \$29.6                 | Add to Cart |                 |
| Schedule of Easements and Folio Plan | \$29.6                 | Add to Cart |                 |
| Survey Notes                         | \$29.6                 | Add to Cart |                 |
| Survey Notes and Plan                | \$29.6                 | Add to Cart |                 |
| 14. <4                               | Page 1 of 1 >> >1 20 V | Vi          | iew 1 - 14 of 3 |

• Add the certificate/s you require to your *Cart* by *clicking* on the appropriate <u>Add to Cart</u> link. The product will then appear as In Cart, and a tick will appear in the checkbox to the right.

You can select multiple products by **clicking** in the checkboxes to the right of each product you require, then **click** Add Selected .

**Note**: If the options to request the Council and Water Certificates are not available in the *Product List*, please submit a <u>Client Request</u>.

• When you are ready to purchase your certificate/s, click on the *Cart* icon at the top right of the screen.

This will show you the contents of Your Cart.

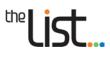

|                                                                                                    | Qty  | Details                                            | Total                                                          | Charge Details  | Your Documents                |            |  |
|----------------------------------------------------------------------------------------------------|------|----------------------------------------------------|----------------------------------------------------------------|-----------------|-------------------------------|------------|--|
|                                                                                                    |      |                                                    |                                                                |                 |                               |            |  |
| Request Council Certificate                                                                                                    | 331  | Address: BOYER RD,BOYER, T<br>Property ID: 3128720 |                                                                | c               | Council Certificate 337 Form  |            |  |
| Certificate Administration F                                                                                                    | ee 1 | Address: BOYER RD,BOYER, T<br>Property ID: 3128720 |                                                                |                 |                               |            |  |
| Request Council Certificate                                                                                                    | 131  | Address: BOYER RD,BOYER, T<br>Property ID: 3128720 |                                                                |                 | Council Certificate 132 Form  |            |  |
| Request TasWater Certificat                                                                                                    | e 1  | Address: BOYER RD,BOYER, T<br>Property ID: 3128720 | \$37.00                                                        |                 | Water Corporation Certificate | 56ZQ For   |  |
| ¢                                                                                                    |      | 14                                                 | Page 1                                                         | of 1 ⇒> >1 30 ▼ |                               | View 1 - 4 |  |
| Update Charge Details       Enter Optional Reference         Payment Options <ul> <li>Invoice my Account (Account D00013)</li> <li>Cost: \$278.82</li> <li>Cost: \$278.82<th></th></li></ul> |      |                                                    |                                                                |                 |                               |            |  |
| Cost: \$278.82<br>GST: \$0.12                                                                                                    |      |                                                    | Credit Card Purchase Account Purchase Clear Un-purchased items |                 |                               |            |  |

Note that an administration fee has automatically been added to your *Cart*.

• Select one of the documents by clicking on the link in the *Your Documents* column.

This will take you to a *Certificate Request form* (see below).

| User Profile » Edit Council Certificate 132 Request                                     |                                                                                                    |
|-----------------------------------------------------------------------------------------|----------------------------------------------------------------------------------------------------|
| Application for Council Ce<br>and Water Corporation Cert                                | rtificate Sections 337 & 132 of the Local Government Act 1993<br>ificate Section 56ZQ of the Water & Sewerage Industry Act 2008 |
| <b>Your request:</b> Council Certificate<br>Please amend/complete the detail            |                                                                                                    |
|                                                                                         | other Council/Water Certifactes the data entered here will be<br>her certificates for the same property.                        |
| Property Details                                                                        |                                                                                                    |
| Specified Land Property Address                                                         | BOYER RD,BOYER, TAS - 7140                                                                                                    |
| Nearest public road                                                                     |                                                                                                    |
| Name of owner/s                                                                         | AUSTRALIAN NEWSPRINT MILLS LIMITED                                                                                              |
| * Title Reference(s)<br>Please select only the titles you<br>require a certificate for. | 225074/1                                                                                                    |
| Property Identification Number (PID)                                                    | 3128720                                                                                                    |
| *Settlement Date                                                                        |                                                                                                    |
| Has specified land been built on?                                                       | ●No OYes                                                                                                    |
| Additional information for<br>identification purposes                                   |                                                                                                    |
| Applicant Details                                                                       |                                                                                                    |
| *Name of Applicant/s                                                                    | LIST Help                                                                                                    |
| *Postal Address                                                                         |                                                                                                    |
| *Email Address                                                                          | listhelp@dpipwe.tas.gov.au                                                                                                    |
| Phone Number                                                                            | 61654444                                                                                                    |
| Fax Number                                                                              |                                                                                                    |
| *Name of Person/s on behalf of whom application is made                                 |                                                                                                    |
| File Reference                                                                          |                                                                                                    |
| Attention                                                                               |                                                                                                    |
| * Mandatory Field                                                                       | Submit form to Cart                                                                                                    |

• Complete the *Certificate Request form*. Some fields will be pre-populated, but these can be amended if required. Fields with a red asterisk \* are mandatory. Where the property has more than 1 title, select the checkbox for the relevant title.

**Note**: if you have ordered more than one certificate type, you will only need to fill this form in once.

Click on the Submit form to Cart button.

This will take you back to your *Cart*.

Important! Unlike other products, for the request to be sent and for you to be invoiced, you <u>MUST</u> click the <u>Account Purchase</u> button.

Your request will then be forwarded to TasWater and/or the relevant Council.

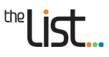

#### Details of Your Order will appear.

| Name                                            | Qty    | Details                                              | Total      | Charge Details     | Your Docum                  | ents                   |
|-------------------------------------------------|--------|------------------------------------------------------|------------|--------------------|-----------------------------|------------------------|
| Request Council Certificate 337                 | 1      | Address: BOYER RD,BOYER, TAS<br>Property ID: 3128720 |            |                    | View Certificate Request    |                        |
| Certificate Administration Fee                  | 1      | Address: BOYER RD,BOYER, TAS<br>Property ID: 3128720 |            |                    |                             |                        |
| Request Council Certificate 132                 | 1      | Address: BOYER RD,BOYER, TAS<br>Property ID: 3128720 |            |                    | View Certificate Request    |                        |
| equest TasWater Certificate 56                  | 1      | Address: BOYER RD,BOYER, TAS<br>Property ID: 3128720 | \$37.00    |                    | View Certificate Request    |                        |
| ¢                                               |        | ran ka Page 1                                        | of 1 🕞     | ▶1 10 ▼            | $\wedge$                    | View 1 - 4 of 4        |
| lease note that documents the time of purchase. | will o | nly be available for 14 days fr                      | om the tim | e of search. Docun | nents stored as part of the | e order are current as |

To view a copy of your request, **click** on the <u>View Certificate Request</u> link in the **Your Documents** column. This will include contact details for the relevant Council and/or TasWater if you wish to follow up your order.

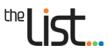

## **13.** Renumbered Plan Search

In the mid 1990's, any plan numbered less than 5000 was allocated a new number which was greater than 5000.

To search for a renumbered plan:

- Click on Renumbered Plan in the column on the left of the page
- Enter <u>one</u> of the following in the cell provided:
  - a new plan number (all 'SP', 'D' or 'P' numbers greater than 5000) to find the old plan number
  - an old plan number (e.g. SP2604, 195-17D, 72-21NS) to find the new plan number
  - a Deeds Office Plan number (e.g. 75/100DO, SPD130)

Note: Be sure to enter the letters as well as the numbers.

You can use a wildcard (% symbol) if you are unsure of part of the plan number (e.g. 195-17%,

SP10%).

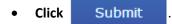

A Search Results box will appear, identifying the new plan number and the previous plan number.

| Search Results |             |                   |  |  |  |
|----------------|-------------|-------------------|--|--|--|
|                | Plan        | Previous Plan No. |  |  |  |
| 61196          |             | SP111             |  |  |  |
|                | iar ka Page | 1 of 1 >> >= 10 💌 |  |  |  |

This search is available for free. As the results appear on your screen, you don't need to add it to your *Cart*.

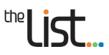

## **14. Valuation Adjustment Factors**

**Click** <u>here</u> for a description of this product.

To search for Land Value and Adjustment Factors:

- Click on Valuation Adjustment Factors in the column on the left of the page.
- Enter one of the following in the appropriate cell:
  - a Street Number, Street Name and Locality (Street Type is optional), or
  - a Property ID
- Then click Search

#### A *Search Results* box will appear.

| Search Results |                                                            |                 |
|----------------|------------------------------------------------------------|-----------------|
| Property ID    | Address                                                    | option          |
| 5668915        | LANDS BUILDING,<br>134 MACQUARIE ST,<br>HOBART, TAS - 7000 | Add to Cart     |
|                | 14 <4 Page 1 of 1 >> >1 20 💌                               | View 1 - 1 of 1 |

| To add the Valuation Adjustment Factors to your cart, <b>click</b> | Add to Cart |  |
|--------------------------------------------------------------------|-------------|--|
|--------------------------------------------------------------------|-------------|--|

You will see this reflected in the *Cart* link at the top of the page  $\boxed{\blacksquare Cart: 1 \text{ item(s)} | \text{Price: } \$0.00}$ . This search is available for free.

For information about viewing, modifying and purchasing the contents of your cart, **click** <u>here</u>.

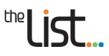

## 15. Plan Progress

**Click** <u>here</u> for a description of this product.

To conduct a Plan Progress search:

- Click on Plan Progress in the column on the left of the page.
- Enter one of the following in the appropriate cell:
  - Volume and Folio
  - Property ID
  - Plan Number

or

- a Street Number, Street Name and Locality (Street Type is optional)
- Then click Search

#### A Search Results box will appear:

| Search Resu | ilts |                    |      |          |            |                 |
|-------------|------|--------------------|------|----------|------------|-----------------|
| Plan        | Туре | Surveyor Reference | Lots | Status   | Lodged     | Registered      |
| 164871      | EIP  | 100336             | 2    |          | 12/10/2012 | 19/4/2013       |
|             |      | 🖙 🛹 🏼 Page 1       | of 1 | ⊳ ⊳ 20 💌 |            | View 1 - 1 of 1 |

An explanation of the terms and procedures used as a plan is progressed through the LTO is available via the help link at the bottom of the Plan Progress page.

This search is available for free. As the results appear on your screen, you don't need to add it to your *Cart*.

- Approved users also have the option of searching by:
  - Surveyor (firm) or
  - Surveyor (person)

For more information, please contact the LIST Help Desk.

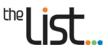

## 16. Client Request

Sometimes a document that you require may not be available. This usually happens when the document hasn't been scanned, or is held at the Archives Office.

To request a document:

Click on Client Request in the column on the left of the page.

#### A Client Request Form will appear:

| Confirm your pr                       | eferred contact details :                                     |
|---------------------------------------|---------------------------------------------------------------|
| Contact Name:                         | list help                                                     |
| Email:                                | listhelp@dpipwe.tas.gov.au                                    |
| User Account:                         | listhelp@dpipwe.tas.gov.au                                    |
| Please fill in be<br>property they re | elow the documents you require and what title or<br>elate to. |
| Volume :                              |                                                               |
| Folio :                               |                                                               |
| What document                         | s do you wish to request ?                                    |
| Enable Counci                         | l / Water Certificate Options                                 |
| 🗏 Folio Plan                          |                                                               |
| Schedule of Ea                        | asements                                                      |
| 🔲 Unscanned De                        | alings / Dealing Number Enter Dealing Number                  |
| and/or describe                       | the nature of your request below                              |
| contacted via<br>listhelp@dpipwe      | o way does the Department guarantee that any of               |
| Submit                                | Clear                                                         |

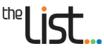

You'll notice that your Contact Name, Email Address and User Account are already filled in for you. If you like, you can edit the contact name and email address.

- Enter the following in the appropriate cells:
  - The Volume and Folio of the property that the documents relate to
  - The documents you require, and/or
  - A description of the nature of your request (as free text).
- Then click Submit

A *Document Request email* will be sent to you immediately, this will contain your client request number.

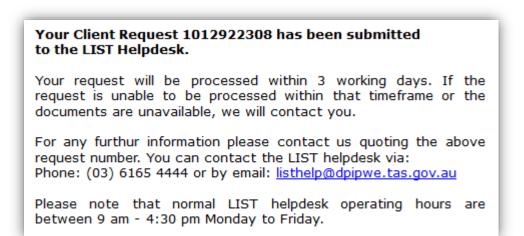

The request email will also indicate the timeframe in which your request will be answered.

Please note that there is no guarantee that the documents you request exist, or can be made available.

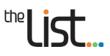

## 17. Your Cart

## **1.** Viewing and modifying the contents of your cart

You can access your cart from any of the *Properties and Titles* pages of the LIST.

The number of items in your cart and the total price will be shown in the blue bar at the top right of the page:  $\boxed{3 \text{ item(s)} | \text{Price: } \$69.40}$ 

**Click** on the link to view your cart. Please see the diagram on the following page for an explanation of your Cart's features.

Please note that if you are purchasing the items in your cart by credit card, any charge details you enter won't be shown on the tax invoice for your purchase.

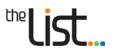

## 2. Your Cart - payment by credit card

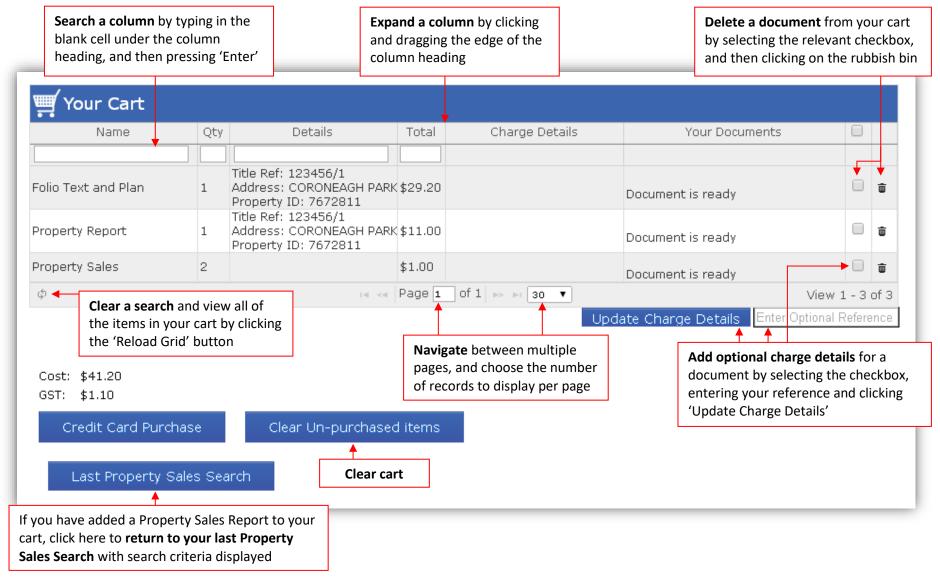

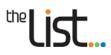

## 3. Your Cart - payment by invoice

| Name                 | Qty      |            | Details                                           | Total                      | Charge Details                                                         | Your Documents                                                                                              | (                                               |       |             |
|----------------------|----------|------------|---------------------------------------------------|----------------------------|------------------------------------------------------------------------|----------------------------------------------------------------------------------------------------|-------------------------------------------------|-------|-------------|
|                      |          |            |                                                   |                            |                                                                        |                                                                                                    |                                                 |       |             |
| Folio Text and Plan  | 1        | Property 1 | CORONÉAGH PARK<br>(D: 7672811                     | \$29.20                    | 0                                                                      | Purchase Folio Text<br>Purchase Folio Plan                                                                  | (                                               | •     | Ō           |
| Property Report      | 1        |            | 123456/1<br>CORONEAGH PARK<br>ID: 7672811         | \$11.00                    | D                                                                      | Purchase Property report                                                                                    | •                                               |       | Ō           |
| Property Sales       | 2        |            |                                                   | \$1.00                     |                                                                        | Purchase Property Sales rep<br>Purchase Property Sales rep                                                  |                                                 |       | 亩           |
|                      |          |            |                                                   |                            |                                                                        | Purchase Propercy sales rep                                                                                 |                                                 |       |             |
| φ<br>Payment Options |          |            | ⊷ ≪                                               | Page 1                     |                                                                        |                                                                                                    | View 1 -<br>Optional Ref                        | feren | of 3        |
| ¢                    | (Account | D00013)    | Add your pu                                       | ırchas<br>n's inv          | se to your<br>voice account,                                           | pdate Charge Details Enter 0                                                                                | View 1 -<br>Optional Ref<br>Your Doo<br>nd view | feren | of 3        |
| <ul> <li></li></ul>  | (Account | D00013)    | Add your pu                                       | ırchas<br>n's inv          | se to your<br>voice account,                                           | pdate Charge Details Enter C<br>Click on a link in the 'N<br>column to purchase a                           | View 1 -<br>Optional Ref<br>Your Doo<br>nd view | feren | of 3        |
| <ul> <li></li></ul>  | •        |            | Add your pu                                       | irchas<br>n's inv<br>by cr | se to your<br>voice account,                                           | Delate Charge Details Enter C<br>Click on a link in the 'N<br>column to purchase a<br>document in your card | View 1 -<br>Optional Ref<br>Your Doo<br>nd view | feren | of 3<br>nce |
| <ul> <li></li></ul>  | •        |            | Add your pu<br>organisatior<br>or purchase        | irchas<br>n's inv<br>by cr | se to your<br>voice account,<br>redit card                             | Delate Charge Details Enter C<br>Click on a link in the 'N<br>column to purchase a<br>document in your card | View 1 -<br>Optional Ref<br>Your Doo<br>nd view | feren | of 3<br>nce |
| <ul> <li></li></ul>  | hase     | Acco       | Add your pu<br>organisatior<br><b>or</b> purchase | irchas<br>n's inv<br>by cr | se to your<br>voice account,<br>redit card                             | Delate Charge Details Enter C<br>Click on a link in the 'N<br>column to purchase a<br>document in your card | View 1 -<br>Optional Ref<br>Your Doo<br>nd view | feren | of 3<br>nce |
|                      | hase     | Acco       | Add your pu<br>organisatior<br><b>or</b> purchase | urchas<br>n's inv<br>by cr | se to your<br>voice account,<br>redit card<br>Clear Un-purchased items | Delate Charge Details Enter C<br>Click on a link in the 'N<br>column to purchase a<br>document in your card | View 1 -<br>Optional Ref<br>Your Doo<br>nd view | feren | of 3<br>nce |

Clients who are invoiced for their LIST purchases will see a similar cart with some additional features, which are identified below:

#### **3.1** Viewing documents in your cart (invoiced clients only)

Invoiced clients are able to view a document in the cart by clicking on the '*Purchase*' link in the '*Your* **Documents**' column. **Please be aware** that as soon as you purchase a document, you won't be able to remove it from your cart.

To return to your cart after viewing a document, **click** on the back button in your browser. Note that if you close your browser, you will need to log in to the LIST again, and return to your account.

When you have viewed and purchased a document, this icon will be shown in the '**Your Documents**' column of your cart.

Hint: viewing a document while it's in your cart allows you to record the details of other documents you might require. For example, by viewing the Folio Text for a property, you can see if you'll also require a copy of other dealings. You can then search for these additional documents and add them to your cart, before going through the purchase process.

#### 3.2 Removing documents from your cart (invoiced clients only)

- To delete an item from your cart:
  - **click** on the checkbox to the right of the item, then
  - **click** on the 'rubbish bin' icon 🝵 .

Remember, you can only delete documents that you haven't yet viewed and purchased.

To clear all of the items from your cart that you haven't yet viewed and purchased, click the

Clear Un-purchased items button.

#### 3.3 Adding charge details (invoiced clients only)

You can add charge details, or a client reference, for a document. Charge details are optional, and will appear on your monthly LIST invoice. These may assist you in linking your purchases on your invoice to different clients or projects.

- To add charge details for a **single document**, select it by **clicking** on the relevant checkbox.
- To add the same charge details for **multiple documents**, you can select multiple checkboxes.
- To add the same charge details for **all of the documents** in your cart, **click** on the checkbox in the column heading, which selects all of the items in your cart.

Once you have selected the document/s:

- enter the charge details in the cell below your cart, and
- click Update Charge details .

The details you entered will now appear in the '*Charge Details*' column for the document/s you selected.

**Note**: For the charge details to appear on your monthly LIST invoice, you need to add the details before viewing and purchasing the item in your cart.

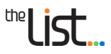

## 4. Your cart – payment by credit card

The default method of payment is by credit card. Invoiced clients also have the option to purchase their documents by credit card.

Once you're happy with the contents of your cart, and you're ready to begin your purchase:

Click on Credit Card Purchase at the bottom of your cart. •

A pop up box will appear, warning you not to use your back button once you've started the checkout process.

Check out Click •

Your purchase will then progress to a credit card entry screen.

To complete the purchase:

• Confirm that the items listed at the top of the page are correct.

| ITEM                | QTY | UNIT COST | GST    | TOTAL COST |
|---------------------|-----|-----------|--------|------------|
| Folio Text and Plan | 1   | \$29.20   | \$0.00 | \$29.20    |
| Property Report     | 1   | \$11.00   | \$1.00 | \$11.00    |

Enter your credit card details.

| PAYMENT AMOUNT          | \$40.20             |
|-------------------------|---------------------|
| CUSTOMER REFERENCE      | 7107                |
| CREDIT CARD TYPE        | 🖲 Visa 🔘 Mastercard |
| CREDIT CARD NUMBER      |                     |
| CREDIT CARD EXPIRES     |                     |
| CARD VERIFICATION VALUE |                     |

If you would like to cancel the transaction and go back to your cart, click . Cancel

To proceed to the next step, click Next >>

• Check your credit card details on the confirmation screen.

| CUSTOMER REFERENCE      | 7107                                                                                                    |
|-------------------------|----------------------------------------------------------------------------------------------------|
| CREDIT CARD NUMBER      | Contraction of the second second second second second second second second second second second second second s |
| CREDIT CARD EXPIRES     |                                                                                                    |
| CARD VERIFICATION VALUE |                                                                                                    |
| PAYMENT AMOUNT          | \$40.20                                                                                                    |

• If you are happy that the details are correct, **click** Confirm

There may be a short delay while your details are verified.

If your purchase has been successful, a tax invoice will appear.

| Department of Primary Industries and Water<br>(ABN 58 259 330 901)                                                                |   |  |         |        |         |  |  |  |
|----------------------------------------------------------------------------------------------------|---|--|---------|--------|---------|--|--|--|
| ITEM QTY UNIT COST GST TOTAL COST                                                                                                 |   |  |         |        |         |  |  |  |
| Folio Text and Plan                                                                                                    | 1 |  | \$29.20 | \$0.00 | \$29.20 |  |  |  |
| Property Report                                                                                                    | 1 |  | \$11.00 | \$1.00 | \$11.00 |  |  |  |
| Property Report1\$11.00\$1.00\$11.00CUSTOMER REFERENCE7107CREDIT CARD NUMBERPAYMENT AMOUNT\$40.20PAYMENT DATE16-Dec-2013 12:18:32 |   |  |         |        |         |  |  |  |

Print this page if you would like a copy for your records.

• Then click Finish

PDFs for your documents will be shown in the *Your Order* screen (see below). (Note that the documents will not be emailed to you.)

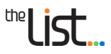

## 5. Viewing your order after purchase

Whether you made your purchase via credit card or by invoicing your monthly account, your order will now show your purchased documents (see below).

| Your Order (6081                                                                                    | .)        |                                                                                                   |             |                     | 0                                            |
|----------------------------------------------------------------------------------------------------|-----------|---------------------------------------------------------------------------------------------------|-------------|---------------------|----------------------------------------------|
| Name                                                                                                | Qty       | Details                                                                                           | Total       | Charge Details      | Your Documents                               |
| Property Report                                                                                     | 1         | Title Ref: 123456/1<br>Address: CORONEAGH PARK,50                                                 | \$11.00     |                     | View Property report                         |
| Folio Text and Plan                                                                                 | 1         | Property ID: 7672811<br>Title Ref: 123456/1<br>Address: CORONEAGH PARK,50<br>Property ID: 7672811 | \$29.20     |                     | View Folio Plan                              |
| φ                                                                                                   |           | ra ka Page 1                                                                                      | of 1        | > > 10 💌            | View 1 - 2 of 2                              |
| Please note that document<br>as at the time of purchase.<br>Debtor:<br>Cost: \$40.20<br>GST: \$1.00 | s will or | nly be available for 14 days fro                                                                  | om the time | e of search. Docume | ents stored as part of the order are current |
| Back to Orders                                                                                      | Back to   | Search                                                                                            |             |                     |                                              |

To open a document, **click** on the PDF link in the 'Your Documents' column.

You can print the document now, or save it to your computer, which will allow you to access it again at a later time.

When you have finished viewing a document, use the **back button** in your browser to return to the other documents to print or save them. Please note that if you close your browser, you will need to log in to the LIST again, and return to your account.

You can access documents you have purchased for **fourteen (14) days** from the time of search. Click <u>here</u> for information about viewing your past orders.

| From here, you can return to your Order List by clicking the               | Back to Orders | button. |
|----------------------------------------------------------------------------|----------------|---------|
| To go to the <b>Properties and Titles</b> search page, <b>click</b> on the | Back to Search | button. |

## 6. Logging out with documents in your cart

If you click **Logout** while you have documents in your cart, you'll be given a choice to '*Finish Order*' or '*Force Logout*'.

- **Click** Finish Order if you want to return to your cart and finalise your order.
- Click
   Force Logout
   to abandon your cart. If you are an invoiced client, and you have

viewed documents in your cart, these charges will automatically be added to your monthly LIST invoice.

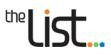

## **18.** My Account – User Profile

The **My Account** section allows you to update key information about your LIST account. It is important that you update your **User Profile** whenever your contact details change.

You can access <u>My Account</u> from the top right of any of the *Properties and Titles* pages of the LIST. **Clicking** on the link will open your **User Profile**.

## 1. Setting up your User Profile for the first time

The first time you log into the new LIST, you will be prompted to complete your profile details. This only needs to be done once.

| Home          | The List               | Help | Contact Us                                                                                                    | <u>My Account   Loqout (qeodata.clientservices@dpipwe.tas.qov.au)</u><br>🛒 <u>Cart: 0 item(s)   Price: \$0.00</u> |
|---------------|------------------------|------|----------------------------------------------------------------------------------------------------|----------------------------------------------------------------------------------------------------|
| <u>User P</u> | <u>rofile</u> » Edit ( | Jser |                                                                                                    |                                                                                                    |
|               |                        |      | Please complete your<br>to your profile.                                                                                               | minimim profile requirements otherwise you will be directed back                                                  |
|               |                        |      | User Profile                                                                                                    |                                                                                                    |
|               |                        |      | Details<br>Username<br>First Name*<br>Last Name*<br>Geonetwork Kind<br>Geonetwork Profile<br>Organisations<br>Company<br>Change Passwo | Geodata<br>Other<br>Registered user<br>Empty                                                                      |
|               |                        |      | Charging<br>Charge Level:<br>Account Number:                                                                                           | Add Contact                                                                                                    |
|               |                        |      | Contacts<br>Phone or Mobile Numb                                                                                                    | er Required.                                                                                                    |
|               |                        |      | Address Required.                                                                                                    |                                                                                                    |
|               |                        |      |                                                                                                    | *                                                                                                    |
|               |                        |      | Orders and Invoid<br>View Client:<br>View Client:<br>View Client:                                                                      | Orders                                                                                                    |

#### 1.1 Updating your details

- **Click** on the appropriate red link to enter your company (if applicable).
- Click v to save your changes, or click x to cancel the edit.
- You can **click** on any other link that you want to edit. To clear the current detail, **click** inside the cell. Update your details, then save your changes.

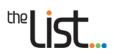

#### **1.2 Updating your contacts**

To enter your email address and contact phone number:

- Click on the first button. An *Add Contact form* will appear.
- Click on the drop down arrow to select 'Email', and enter your details in the Value field.
- Click Create to save.

Repeat the above steps to select 'Phone', and enter and create your phone number.

The details you've entered will now be updated on your *User Profile*.

#### 1.3 Updating your address

To update your **address**:

- **Click** on the second button. An **Add Address form** will appear.
- **Click** on the drop down arrows to select an option, and enter your details by typing in the cells. Make sure you enter your State and country in full.
- Click Create to save.

A green 'Validated' should now be shown next to your address, as shown in the example below.

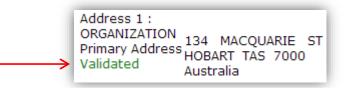

If your address was not validated, please review and amend the details that you entered until you see the green 'Validated' text.

Your details in the 'Contacts' section of your **User Profile** will have this icon **W** to the right. **Clicking** on this icon next to your email, phone number or address will delete the entry.

To go to the LIST homepage to begin your searching, **click** Home in the top left of the screen.

## 19. My Account – Orders and Invoices

You can also view your previous orders and invoices via the *My Account* page.

#### 1. Viewing your past orders

Under the Orders and Invoices section of your My Account page, click on View Clients Orders .

Your *Order List* will appear (see diagram on following page).

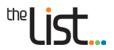

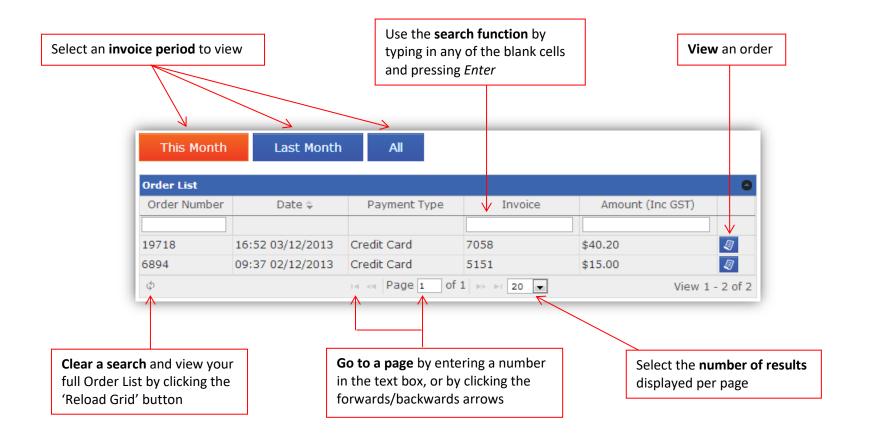

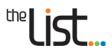

**Click** on this icon *m* in your **Order List** to view an order (example below).

| Name                | Qty          | Details                                                                   | Total       | Charge Details     | Your Documents                              |
|---------------------|--------------|---------------------------------------------------------------------------|-------------|--------------------|---------------------------------------------|
| Property Report     | 1            | Title Ref: 123456/1<br>Address: CORONEAGH PARK,50<br>Property ID: 7672811 | \$11.00     |                    | View Property report                        |
| Folio Text and Plan | 1            | Title Ref: 123456/1<br>Address: CORONEAGH PARK,50<br>Property ID: 7672811 | \$29.20     |                    | View Folio Plan<br>View Folio Text          |
| φ                   |              | ra ka Page 1                                                              | of 1 🕞      | > > 10 -           | View 1 - 2 of 2                             |
|                     | ments will o | nly be available for 14 days fro                                          | om the time | e of search. Docum | ents stored as part of the order are currer |

The documents that you purchased will be shown.

Please note that documents will only be available for **fourteen (14) days** from the time of your search.

Important: documents stored as part of your order are current as at the time they were added to your cart. Be aware that if you access your past orders, the documents will not reflect any changes that have occurred since you undertook your search.

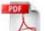

to open the relevant document.

To return to your order after viewing a document, **click** on the back button in your browser.

| You can return to your <b>Order List</b> by <b>clicking</b> the  | Back to          | Orders  | button. |         |
|------------------------------------------------------------------|------------------|---------|---------|---------|
| To go to the <b>Properties and Titles</b> search page, <b>cl</b> | <b>ck</b> on the | Back to | Search  | button. |

#### 2. Viewing your invoices

**Click** on the PDF link

Invoiced clients are able to view their past five (5) LIST invoices.

From the My Account page, click on View Clients Invoices .

Your *Invoice List* will appear (see diagram on following page).

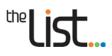

| Invoice Number | Date ≑           | Amount (Inc GST) |      |
|----------------|------------------|------------------|------|
|                |                  |                  |      |
| 5100           | 13:39 29/11/2013 | \$58.40          | view |
| 5103           | 14:22 29/11/2013 | \$69.40          | view |
| 5150           | 14:28 29/11/2013 | \$11.00          | view |
| 5104           | 14:45 29/11/2013 | \$40.20          | view |
| 5151           | 09:36 02/12/2013 | \$15.00          | view |
| 7055           | 16:38 03/12/2013 | \$58.40          | view |
| 7058           | 16:51 03/12/2013 | \$40.20          | view |
| 7068           | 17:29 03/12/2013 | \$29.20          | view |

**Click** on the **view** link to open a PDF version of an invoice.

### 3. Viewing your Daily Order items

From the My Account page, click on View Clients Daily Order Items .

Your Order Items will appear:

| From: 27/05/2014                  | To: Leave empty  | to select 1 d View                                                                                            |                  |                |                                    |
|-----------------------------------|------------------|----------------------------------------------------------------------------------------------------|------------------|----------------|------------------------------------|
| Your Order Iten                   | ns               |                                                                                                    |                  |                | ٥                                  |
| Name                              | Date             | Details                                                                                                    | Total            | Charge Details | Your Documents                     |
| Order 15809398: Folio Text        | 15:04 27/05/2014 | Title Ref: 123456/1<br>Address: CORONEAGH PARK<br>Property ID: 7672811                                        | \$29.20          |                | View Folio Plan<br>View Folio Text |
| <u>Order 15809398: Property I</u> | 15:04 27/05/2014 | Title Ref: 123456/1<br>Address: CORONEAGH PARK<br>Property ID: 7672811                                        | \$11.00          |                | View Property report               |
| <u>Order 15809398: Survey No</u>  | 15:04 27/05/2014 | Title Ref: 123456/1<br>Address: CORONEAGH PARK<br>Property ID: 7672811                                        | \$29.20          |                | View Survey Notes                  |
| φ                                 |                  | ra <a 1="" 1<="" of="" page="" td=""><td>  &gt;&gt; &gt;  <b>1</b>0</td><td></td><td>View 1 - 3 of 3</td></a> | >> >  <b>1</b> 0 |                | View 1 - 3 of 3                    |

All the items that you have purchased today will appear.

You can enter dates in the '*From*' and '*To*' cells at the top, then **click** have ordered in a particular time period.

| View | to see the items you |
|------|----------------------|
|      |                      |

## 4. Viewing your active cart

From the *My Account* page, click on <u>View Clients Active cart</u> .

This will take you to your cart, where you can see the documents that you've added.

You can also access your cart by **clicking** on the 'Cart' link  $\boxed{\texttt{I} 3 \texttt{item(s)} \texttt{Price: $69.40}}$  at the top of any **Properties and Titles** page.

## the **list**...

## 20. Further support

## 1. LIST YouTube channel

A range of help videos are available on You Tube

## 2. LIST Helpdesk

Feel free to contact our helpful Client Services team by:

- **Phone:** (03) 6165 4444 or
- Email: listhelp@nre.tas.gov.au

## 3. LIST Facebook page

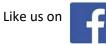